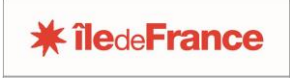

OGIL Offre Globale d'Information des Lycées

## **REMPLIR ET VALIDER UNE ENQUETE SUR OGIL**

La région mène un certain nombre d'enquêtes sous forme dématérialisée au moyen de l'application OGIL : enquête DGFL, Logements de fonction (EPLE), Restauration scolaire (EPLE avec tarification au quotient familial), Aides à l'équipement…

Le processus de toutes ces enquêtes dématérialisées est le suivant :

- Saisie par une personne détenant un profil « utilisateur établissement » (proviseur, proviseur adjoint, adjoint gestionnaire par défaut, et toute personne présente dans l'annuaire fédérateur de l'académie à laquelle ce profil peut être attribué)
- **Enregistrement** du formulaire (il est recommandé d'enregistrer régulièrement les formulaires d'enquêtes même partiellement complétés, afin d'éviter la perte des données en cas de micro-coupure de réseau et compte tenu du time out intervenant au bout de 30 mn sans intervention sur l'écran)
- **Transmission** à la région par clic sur le bouton Transmettre région
- la transmission à la région vaut validation de l'enquête côté établissement ; cependant, une **réouverture** de l'enquête est possible afin de la corriger ou de la compléter, tant que l'instruction n'est pas terminée
- la demande de réouverture est à adresser par mail soit au service régional gestionnaire de la campagne d'enquête (ex : [equitables@iledefrance.fr](mailto:equitables@iledefrance.fr) pour les enquêtes sur la restauration scolaire), soit à l'adresse [ogil@iledefrance.fr](mailto:ogil@iledefrance.fr)

### **SAISIR UNE ENQUETE**

Après la connexion, l'écran se présente ainsi :

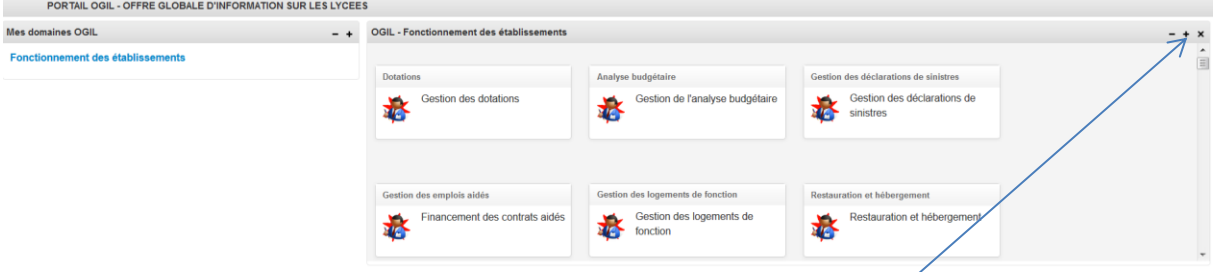

Agrandir le bloc *Fonctionnement des établissements* en cliquant sur le + à droite du bandeau, il s'affiche alors en plein écran :

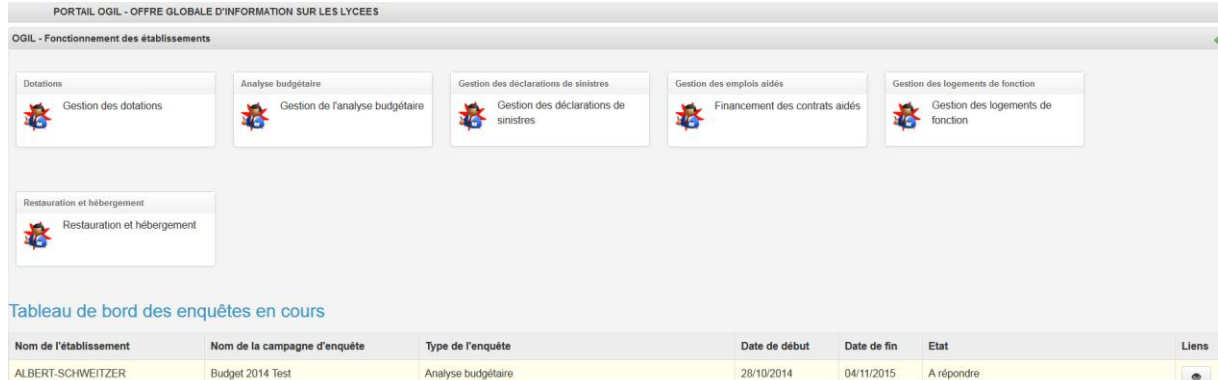

En cliquant sur l'icône « Œil » au bout de la ligne de l'enquête choisie, l'écran d'enquête s'affiche.

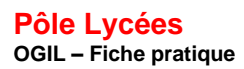

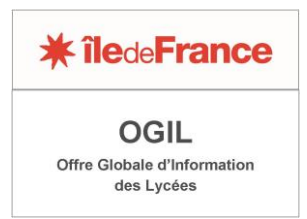

*Attention* : l'écran s'affiche d'abord en lecture seule, ou mode *Consultation*, il faut cliquer sur le bouton *Modifier* en bas pour qu'il passe en mode *Modification* et que les zones du formulaire puissent être saisies (elles apparaissent alors dans des encadrés).

Boutons affichés en mode *Consultation* :

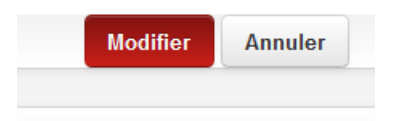

Boutons affichés en mode *Modification* :

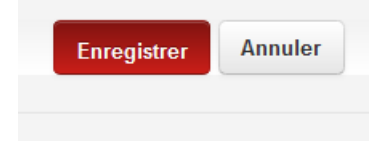

Il n'est pas obligatoire de remplir tout le questionnaire d'enquête en une seule fois. On peut ne saisir qu'une partie des champs, et sauvegarder le résultat en cliquant sur le bouton *Enregistrer*. Lors de la connexion suivante, l'enquête apparaîtra avec l'état « En cours ».

*Attention* : il est recommandé d'enregistrer ses saisies régulièrement. En effet, en l'absence d'intervention sur l'écran, une déconnexion automatique s'effectue après 30 minutes, avec perte des données saisies si elles n'ont pas été enregistrées. Par ailleurs, la qualité du réseau internet n'est pas homogène sur tout le territoire, et des microcoupures locales peuvent aussi engendrer des pertes de données saisies.

Sur les formulaires les plus longs, on trouve un bouton *Enregistrer et poursuivre* qui permet d'enregistrer la saisie en cours tout en restant sur la même position à l'écran.

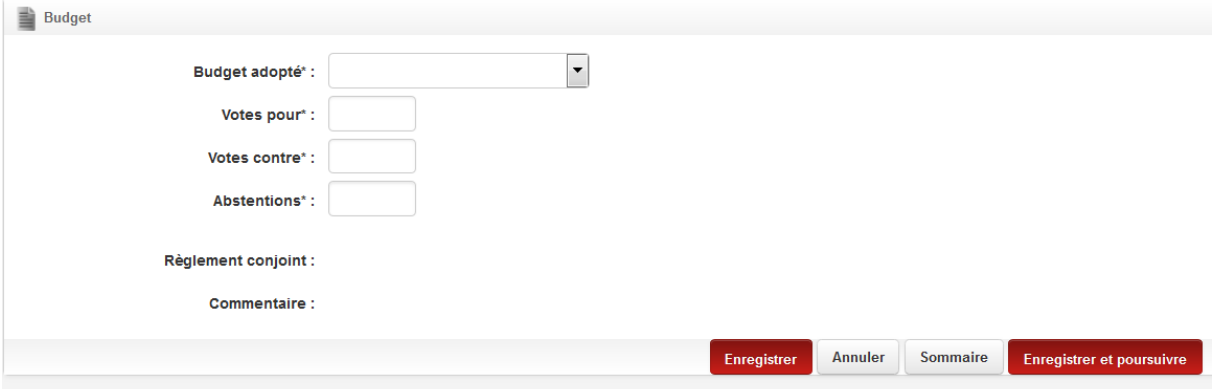

Le bouton *Enregistrer* ramène en haut de l'écran. Il est préférable de ne l'utiliser qu'en fin de saisie, avant de passer à la phase de mise à validation.

#### JOINDRE DES DOCUMENTS A UNE ENQUETE

Les documents sous format PDF, JPEG ou autres sont intégrés à la gestion électronique de documents (GED) associée à OGIL. Il n'y a pas de restriction quant aux types de fichiers pouvant être placés dans la GED.

Pour joindre un document, il faut aller sur l'onglet *Documents* de l'écran d'enquête. Cet onglet *Documents* n'est pas visible immédiatement sur l'écran d'enquête. Pour y accéder, il faut d'abord enregistrer une première fois le questionnaire, après une saisie partielle. L'onglet *Documents*  apparaît alors en haut de l'écran :

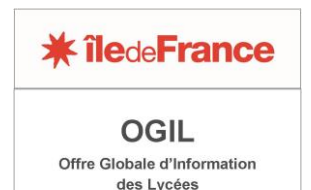

# Enquête logements de fonction

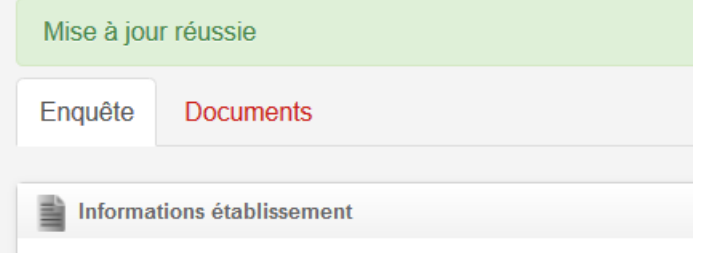

L'ajout du document s'effectue ensuite comme sur un site web ordinaire. Le titre et le type du document doivent être renseignés. Selon les enquêtes, le type peut être remplacé par une description.

Pour vous assurer que votre document a bien été transmis, cliquer sur l'onglet Enquête puis de nouveau sur l'onglet Documents après quelques instants. Le document transmis apparaît dans un tableau. Vous pouvez le télécharger si besoin.

### TRANSMETTRE UNE ENQUETE A LA REGION

Les formulaires d'enquête complétés se transmettent à la région en cliquant sur le bouton Transmettre région.

Un contrôle est effectué sur la présence des données obligatoires. Si certaines données manquent, la transmission ne s'effectue pas et un message indiquant les données manquantes s'affiche sur fond rouge en haut de l'écran . Exemple :

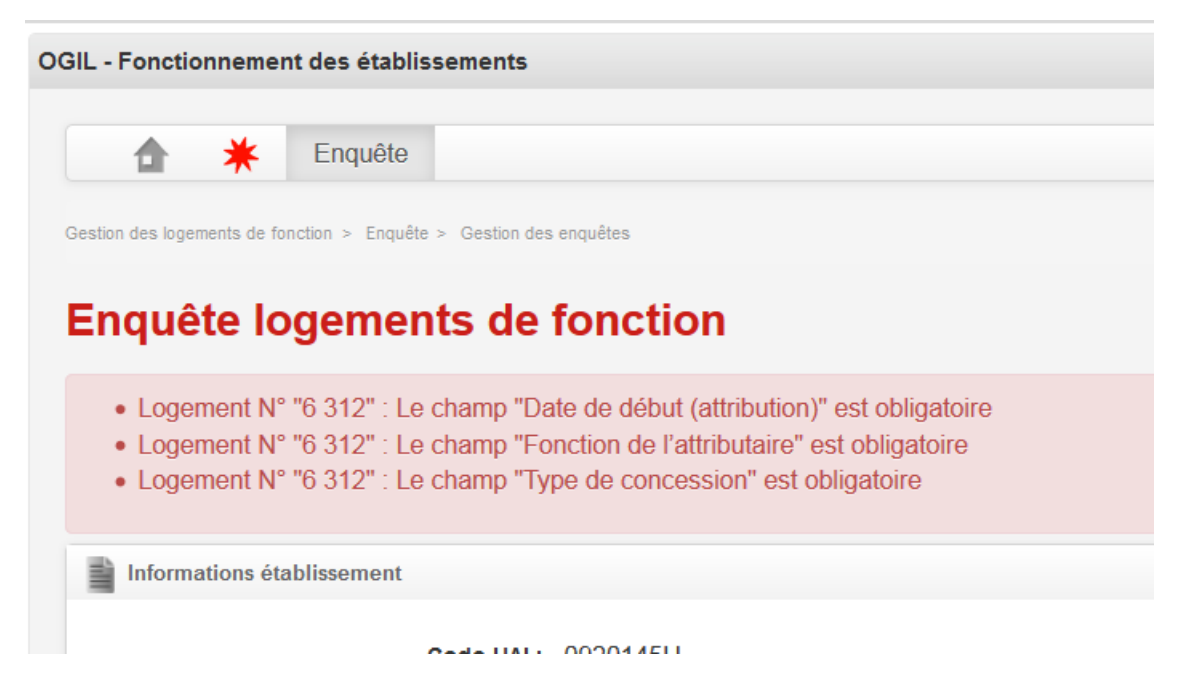

Dans ce cas cliquer sur *Modifier*, pour repasser en mode Modification, et saisir les champs manquants, puis enregistrer le formulaire, puis le transmettre à nouveau.

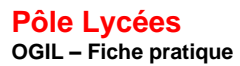

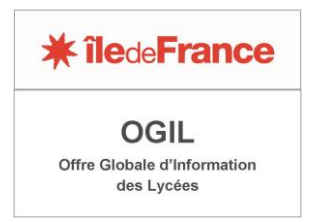

### IMPRIMER LES ÉCRANS D'ENQUÊTE

L'enquête Logements de fonction dispose d'une fonctionnalité d'impression au format PDF (bouton en haut à droite de l'écran).

Pour d'autres enquêtes ne disposant pas de cette fonctionnalité, il est possible d'imprimer les écrans affichés en utilisant la fonction *Imprimer* du navigateur web.